# **Walker Center for Teaching and Learning**

## Kaltura Virtual Classroom

*Viewing and Collecting Attendance/Participants Reports*

- 1. Log into your course in Canvas
- 2. From the course menu, click **Kaltura Course Space**

Home

My Kaltura Media

**Kaltura Course Space** 

Announcements

3. Click the **Start Meeting** button to enter the virtual classroom

⊪ ≔ ≡ **K** Start Meeting + Add Media

- a. If you are already in the virtual classroom, you can skip steps 1-3
- 4. Once you have entered the virtual classroom, **open a new tab in your browser** and go to **<https://smart.newrow.com/>**
	- a. This new tab/URL uses the virtual classroom login for authentication
- 5. Near the top of the screen, click **Session Stats**

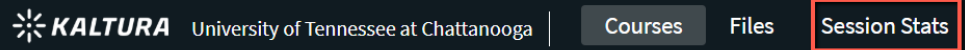

- 6. You can use the **All Courses** drop-down menu to filter for a specific course, as well as a date range
- 7. Click on the **session** that you would like to review

**Session Stats** 

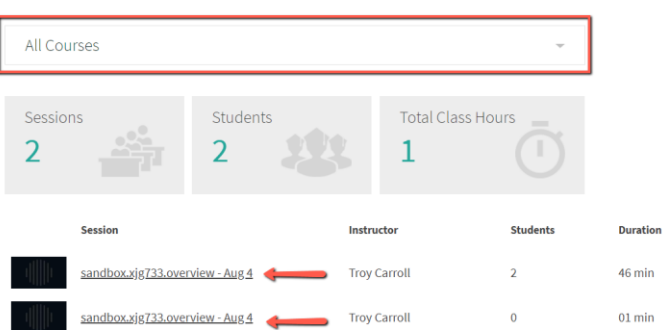

- 8. You should now see the participants report containing participant's name, when they joined, when they left, and their total duration.
	- a. Note that the email field may not match their UTC email address
	- b. It is recommended to disregard the Attention column as this may be misleading depending on the participant's environment
- 9. You can also click **Export** to download the participants report in Excel format

#### **Walker Center for Teaching and Learning**

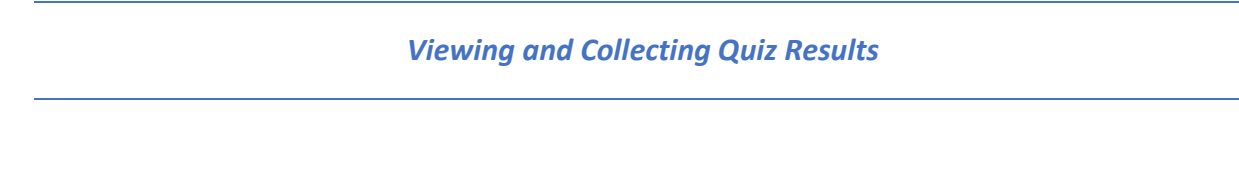

- 1. Log into your course in Canvas
- 2. From the course menu, click **Kaltura Course Space**

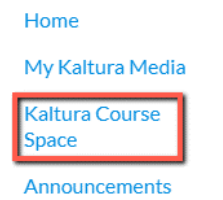

3. Click the **Start Meeting** button to enter the virtual classroom

⊞≡≡ **M** Start Meeting + Add Media

- a. If you are already in the virtual classroom, you can skip steps 1-3
- 4. Once you have entered the virtual classroom, **open a new tab in your browser** and go to

#### **<https://smart.newrow.com/>**

- a. This new tab/URL uses the virtual classroom login for authentication
- 5. From the Course Directory **select the course** where you published the quiz
- 6. Select the **Quizzes** tab
- 7. Select the **Results** tab

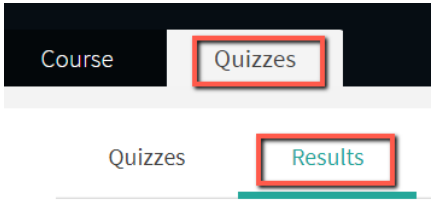

- a. Within Results you will see a table of quiz results ordered by time published.
- 8. Selecting a specific quiz session results displays the high-level view of quiz results. You can scroll through the list of quiz takers to see specific scores from the specific participants. Clicking the name of a participant loads the specific quiz results of that participant.
- 9. If you would like to view all of the detailed responses, you can click the **Export** button and open this file in Excel.

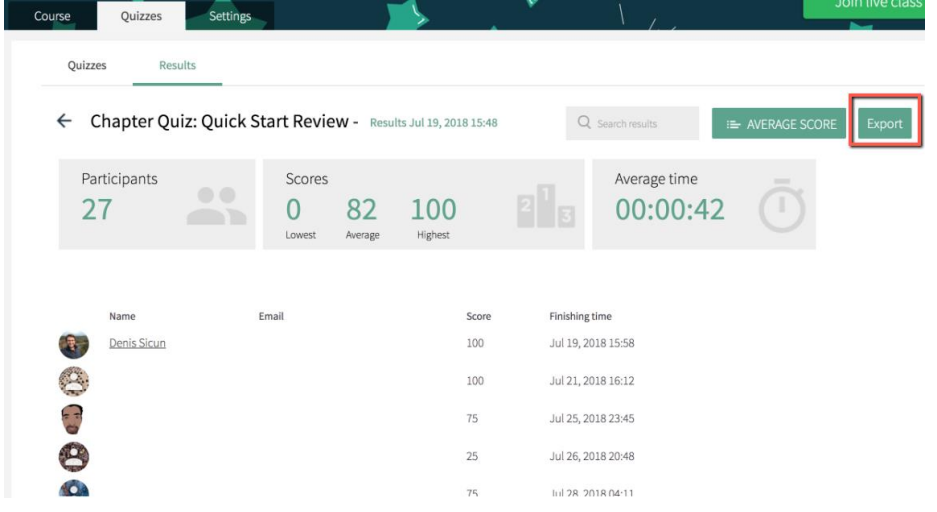

### **Walker Center for Teaching and Learning**

433 Library | Dept 4354 | 615 McCallie Ave | Chattanooga, TN 37403 | (423) 425-4188 | wctl@utc.edu